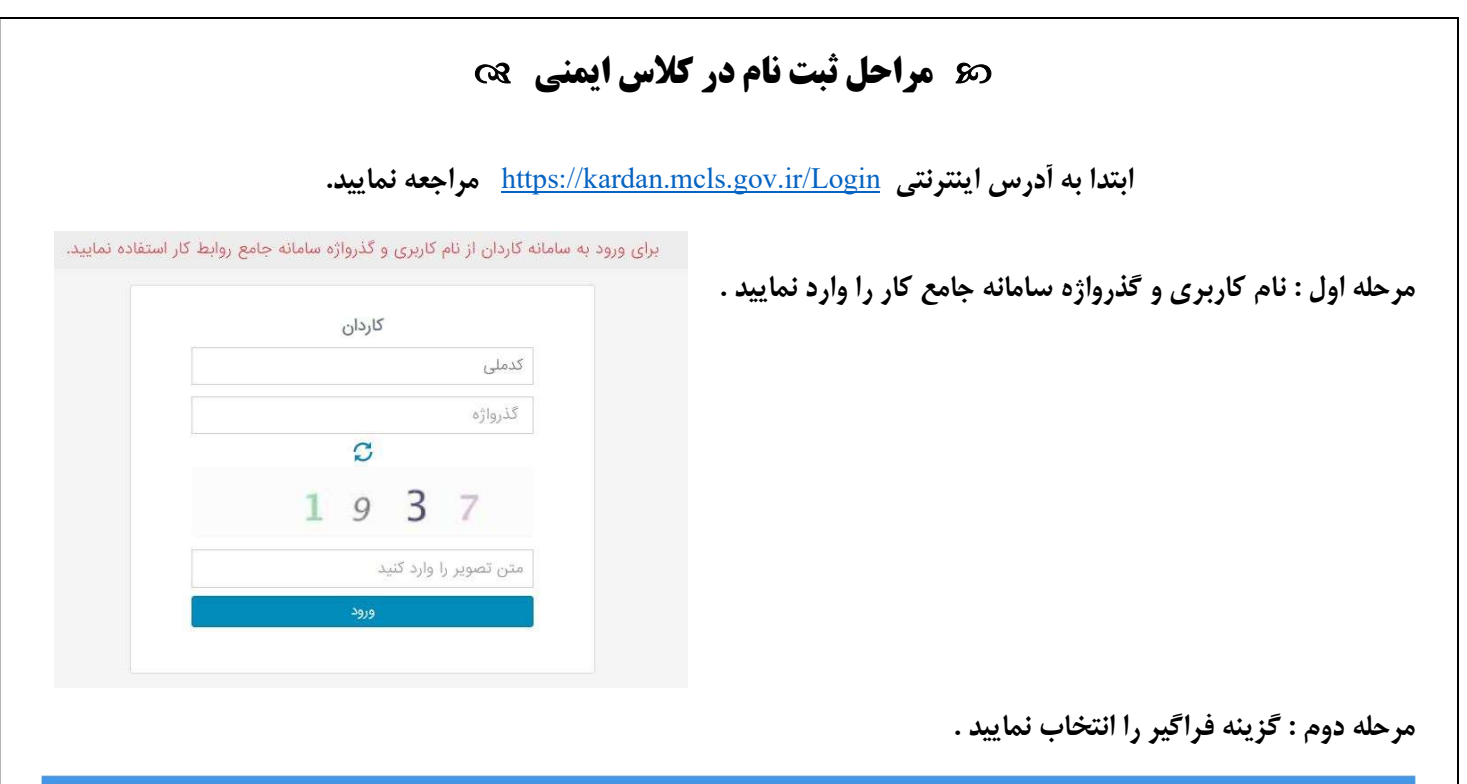

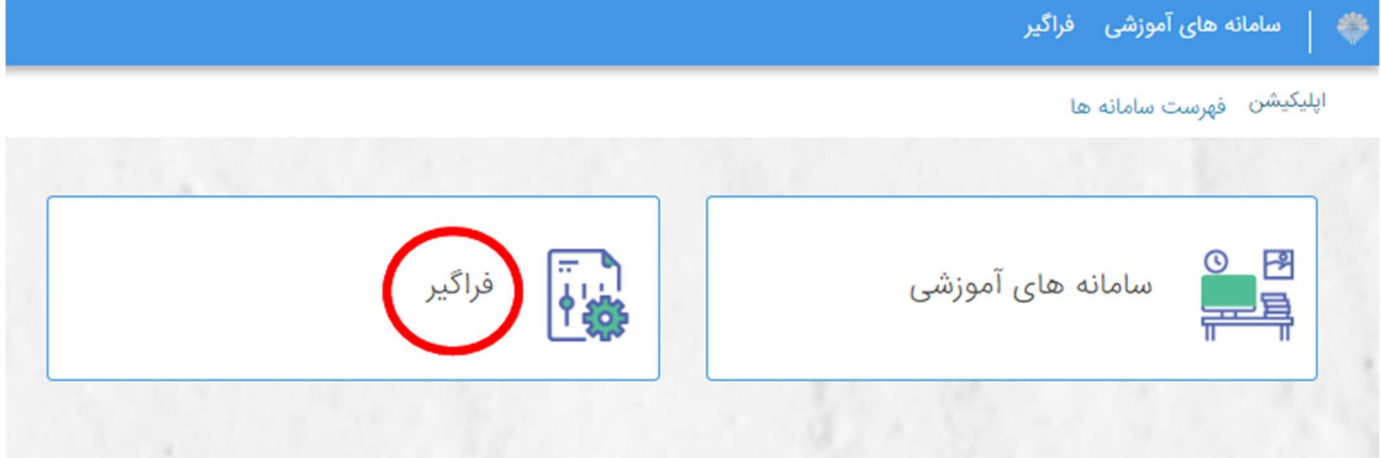

مرحله سوم : گزينه تقويم آموزشي را انتخاب نماييد .

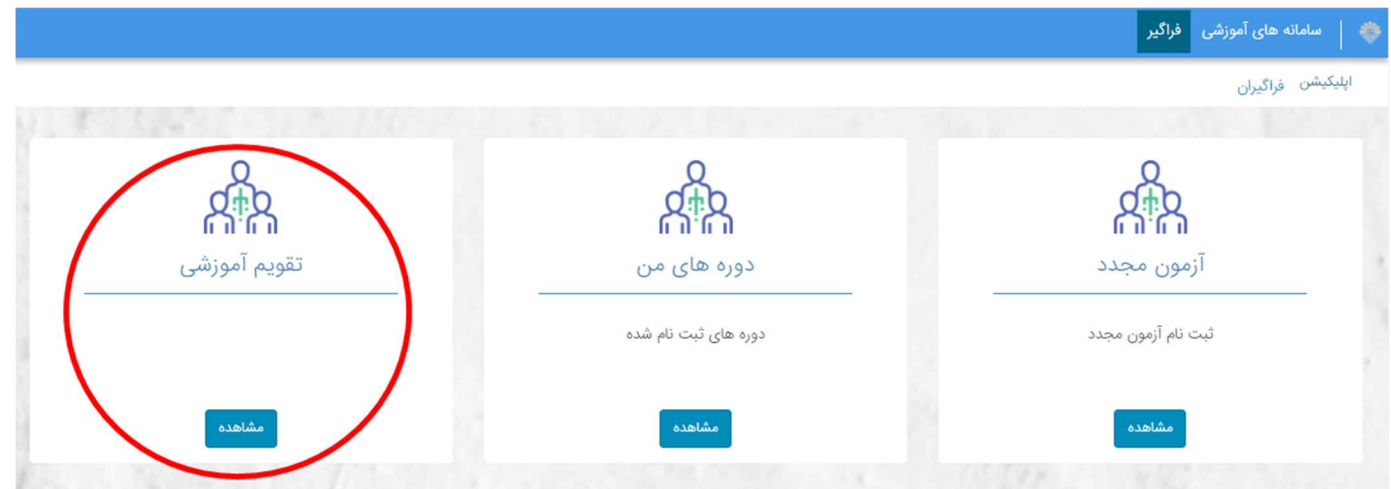

مرحله چهارم : در قسمت پارامترهاي جستجو عنوان زير را جستجو نماييد .

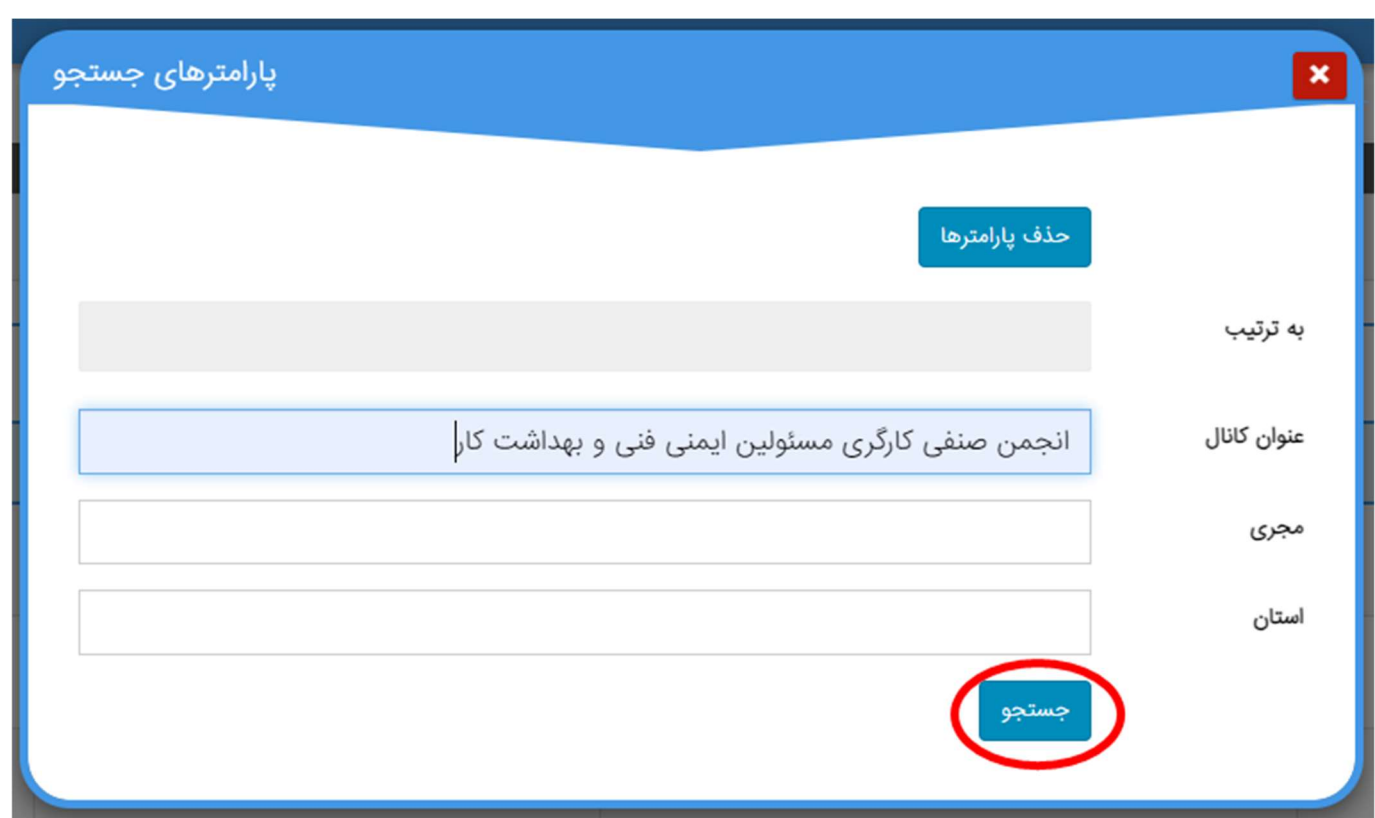

مرحله پنجم : توجه داشته باشيد دوره مربوط به شهر محل زندگي خود را انتخاب نماييد .

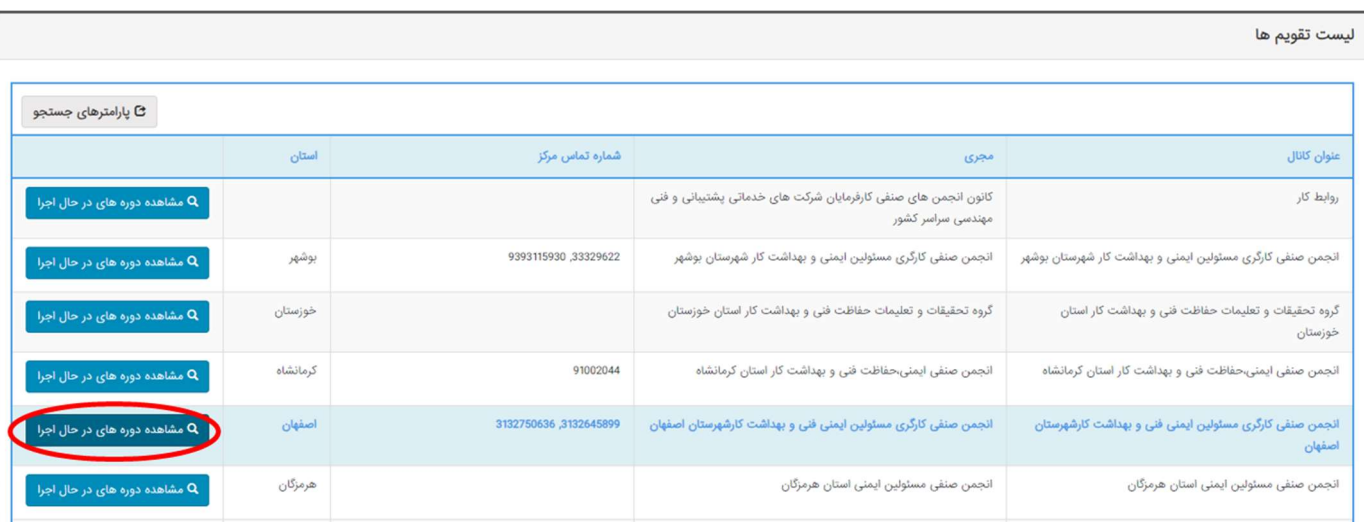

( در تصوير زير براي نمونه شهرستان اصفهان انتخاب شده است )

مرحله ششم : توجه داشته باشيد كه كلاس ها به صورت حضوري و غير حضوري مي باشد و مي توانيد يكي از اين دو گزينه را انتخاب نماييد .

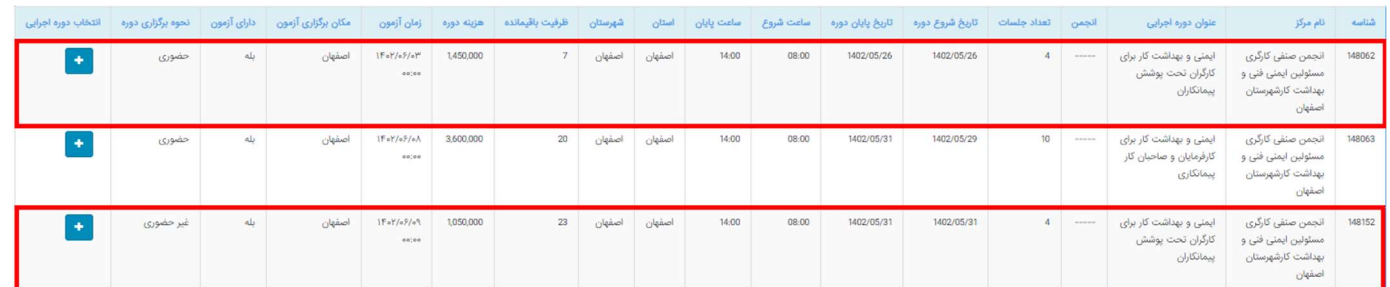

مرحله هفتم : به درگاه بانكي متصل مي شويد

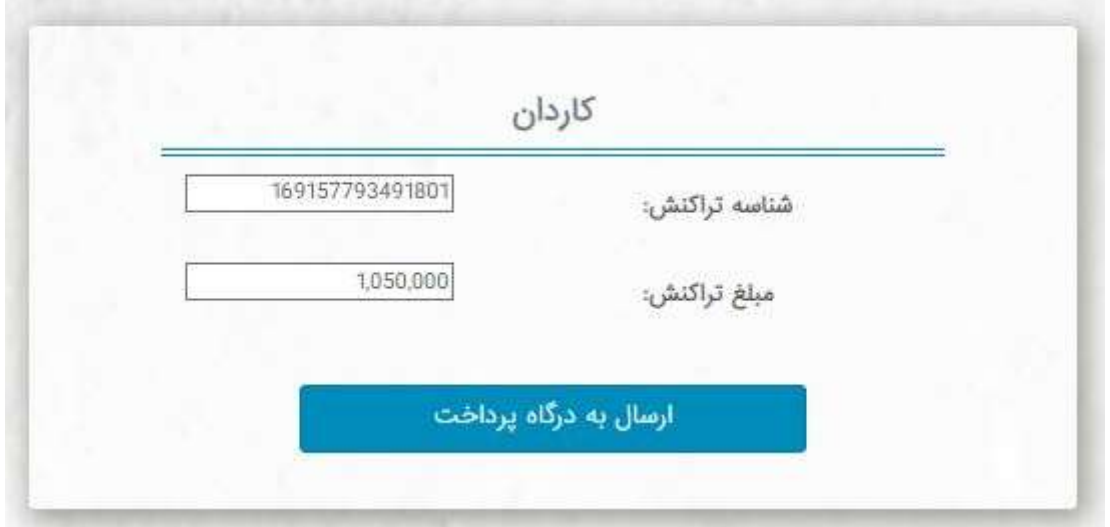

\* پس از گذراندن دوره و آزمون مربوطه ، گواهينامه دوره براي شما در همين سامانه صادر مي گردد لذا خواهشمند است تصوير گواهينامه مربوطه را به شماره ايتا ٠٩٩١٢١٥٠٩١٣ شركت فناوري اطلاعات آرامين

ارسال نماييد .